## **Release Notes – Version 5.6.25**

StrataMax has been dedicated to meeting the needs of Strata Managers for over 20 years through the continual enhancement of our software suite. We are committed to providing new functionality to support you in servicing your clients and to provide opportunities for you to optimize efficiency within your office environment.

This document describes exciting new features and enhancements available in the above release.

A history of Release Notes can be reviewed on the [StrataMax Online Help](https://smhelp.stratamax.com/help/release-notes)

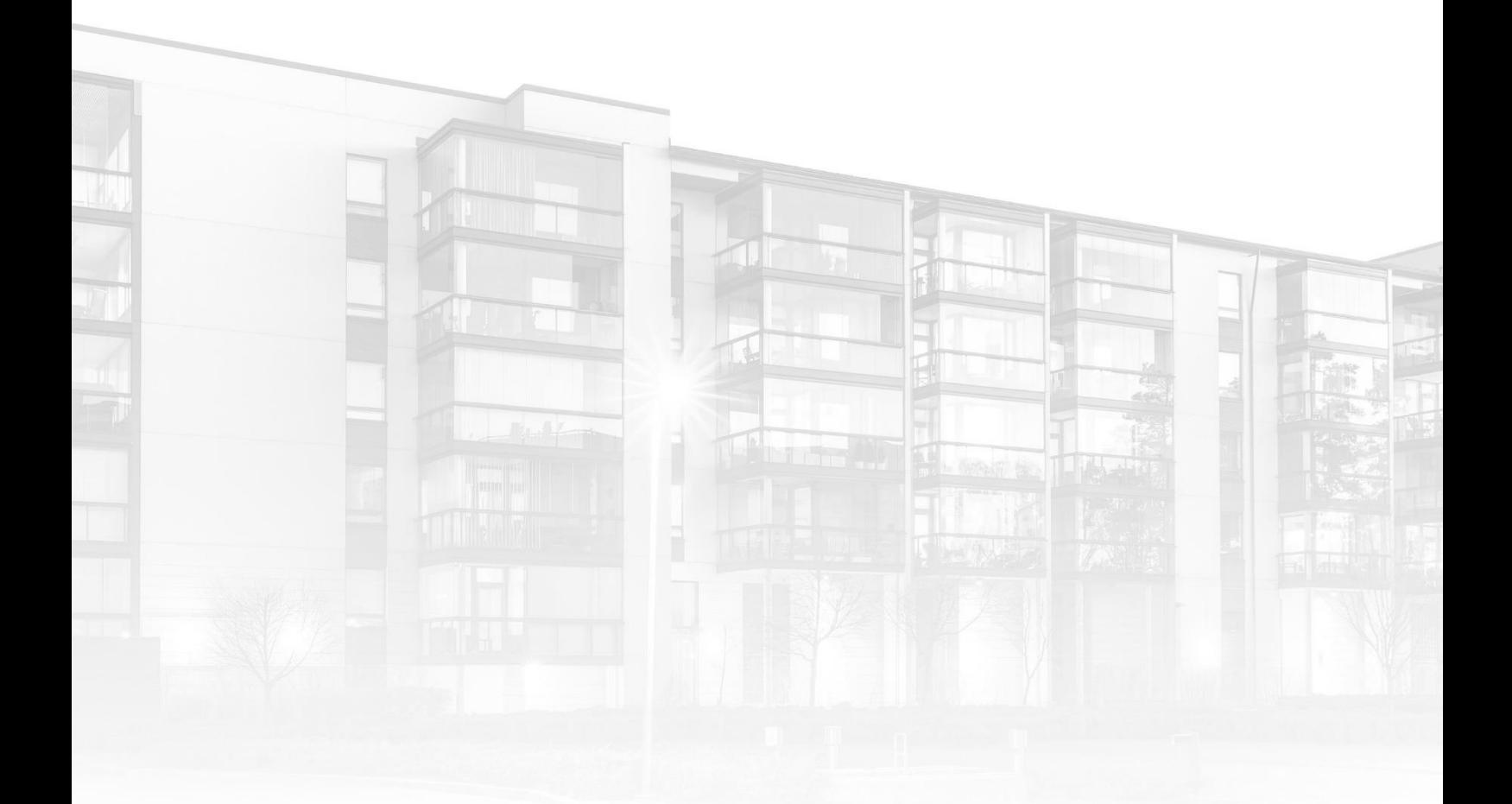

THE COMPLETE STRATA MANAGEMENT SOLUTION

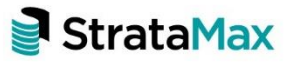

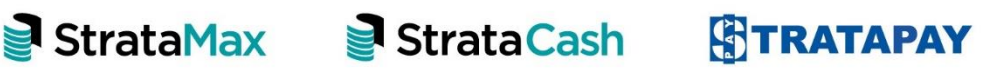

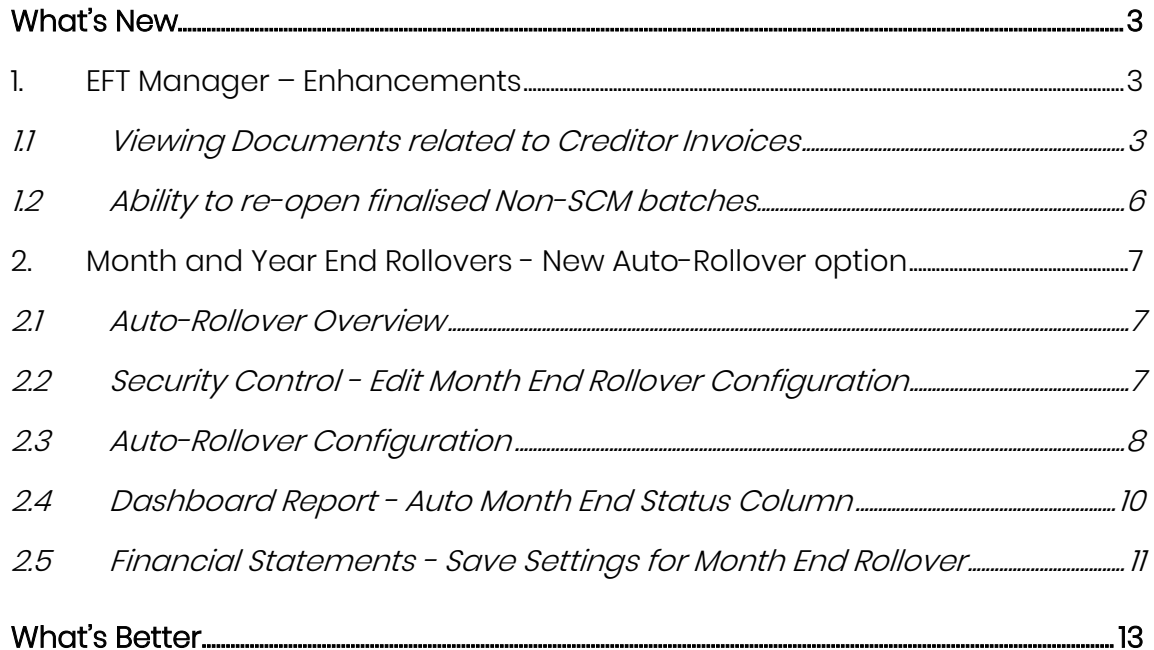

# <span id="page-2-0"></span>**What's New**

### <span id="page-2-2"></span><span id="page-2-1"></span>**1. EFT Manager – Enhancements**

#### **1.1 Viewing Documents related to Creditor Invoices**

EFT Manager has been enhanced to allow users to view payment details (including invoices and documents). This new feature will be available in the following (2) areas of EFT Manager

- Print and Authorise Screen
- Finalised Batches

To view documents for a batch that is not finalised, follow the below steps:

- 1. Navigate to EFT Manager
- 2. Select a batch
- 3. Click on 'Start/ Continue'
- 4. The 'Print and Authorise' screen will appear
- 5. New 'Document Icon' will be visible under Invoices column

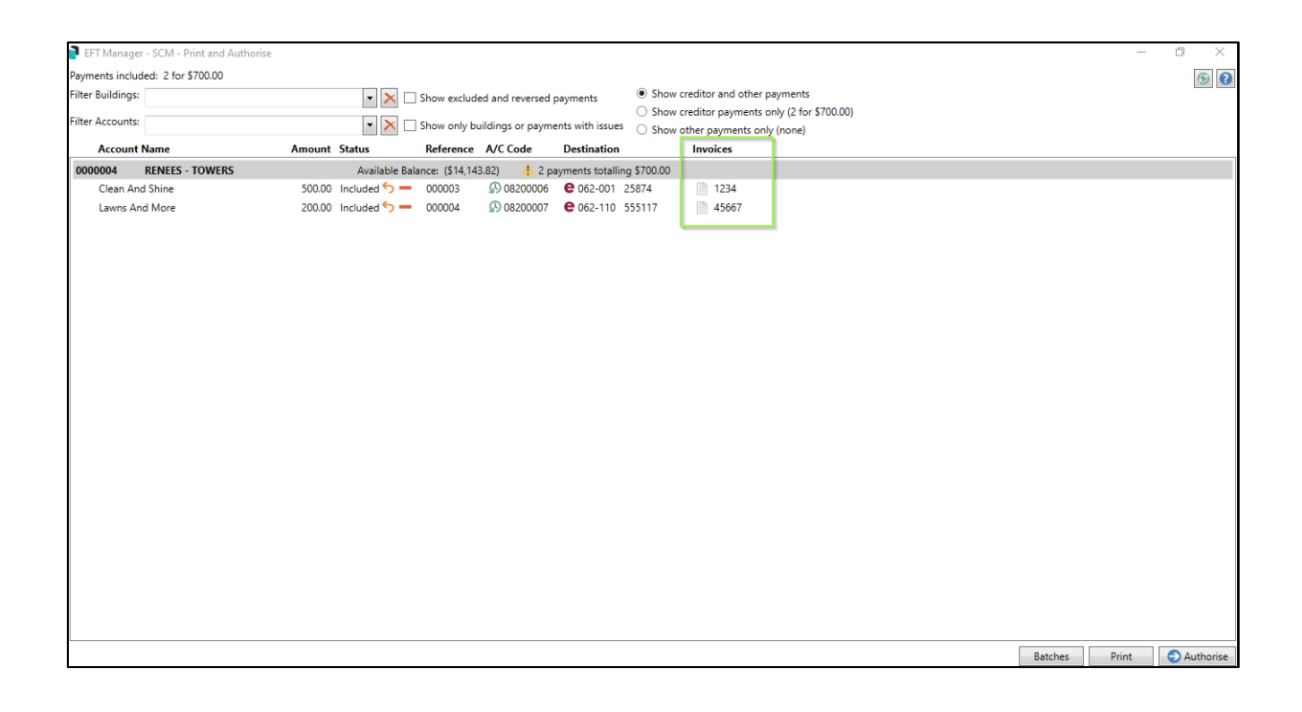

- 6. Click the 'Document Icon'
- 7. 'Invoice Transaction' screen will appear
- 8. Invoice details will be listed for the selected creditor
- 9. Click the 'Document Icon'
- 10. Document/s will appear in the preview window

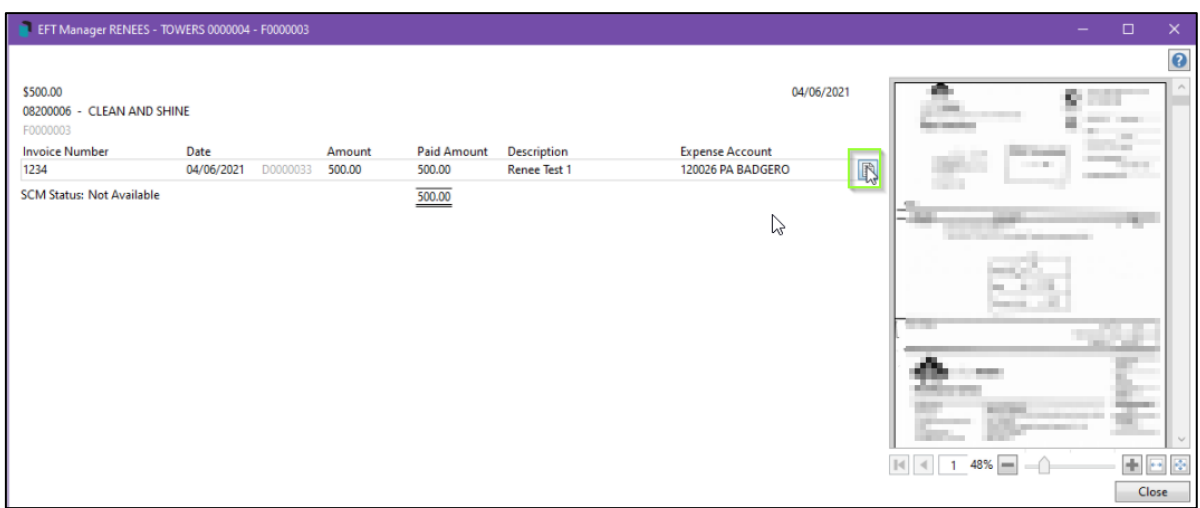

To view documents for a Batch that has been finalised, follow steps below:

- 1. Navigate to 'EFT Manager'
- 2. Select 'Completed Batches'
- 3. Search for the batch
- 4. Click the 'Arrow' to open the details of the selected batch

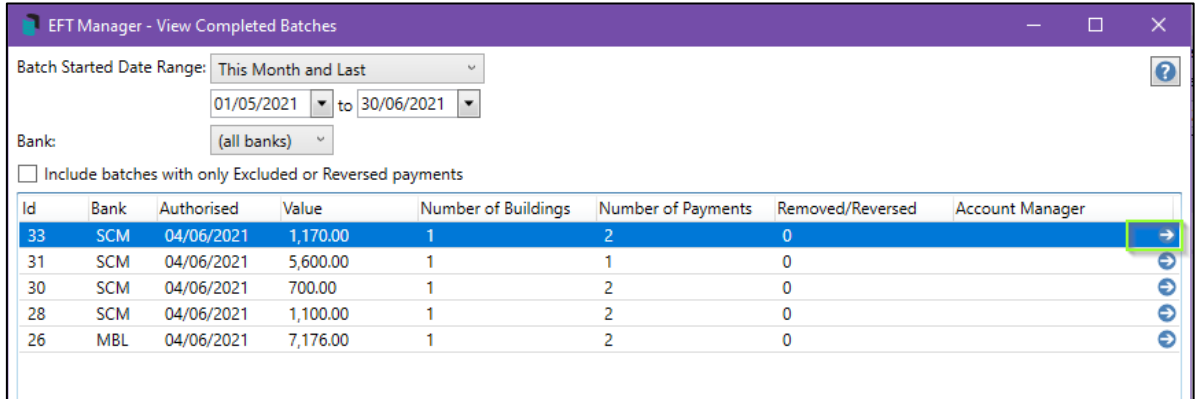

5. Following screen will appear

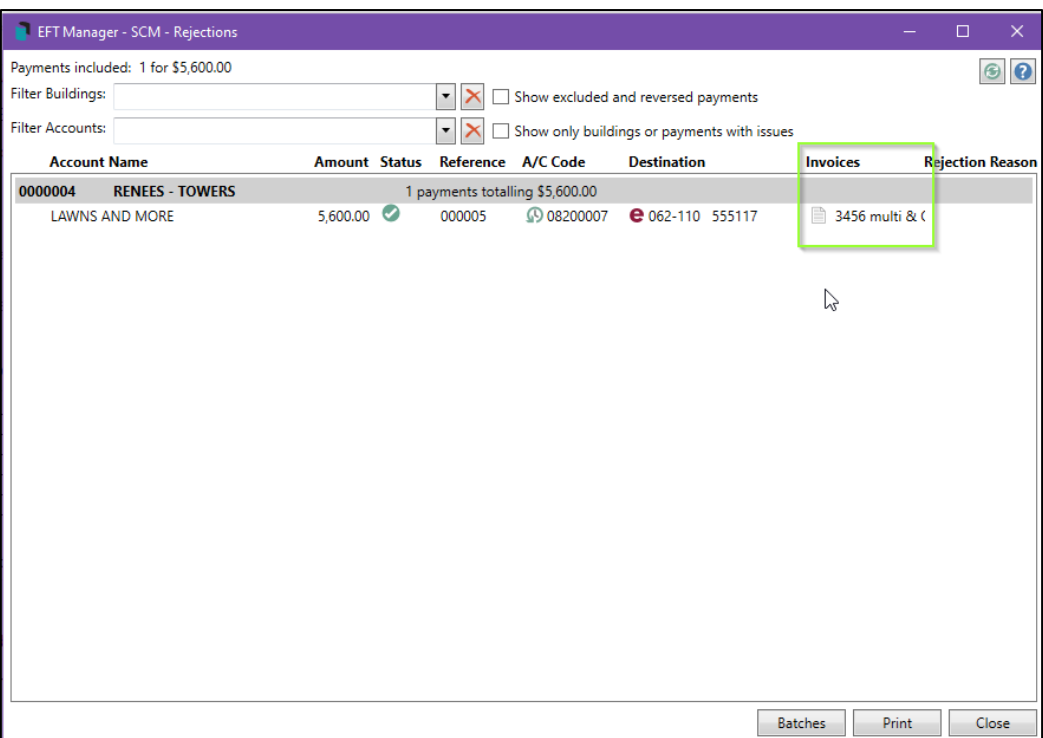

- 6. Click 'Document icon' next to one of the Creditor Payments
- 7. Invoice/s details will appear, listing all invoices for the selected Creditor

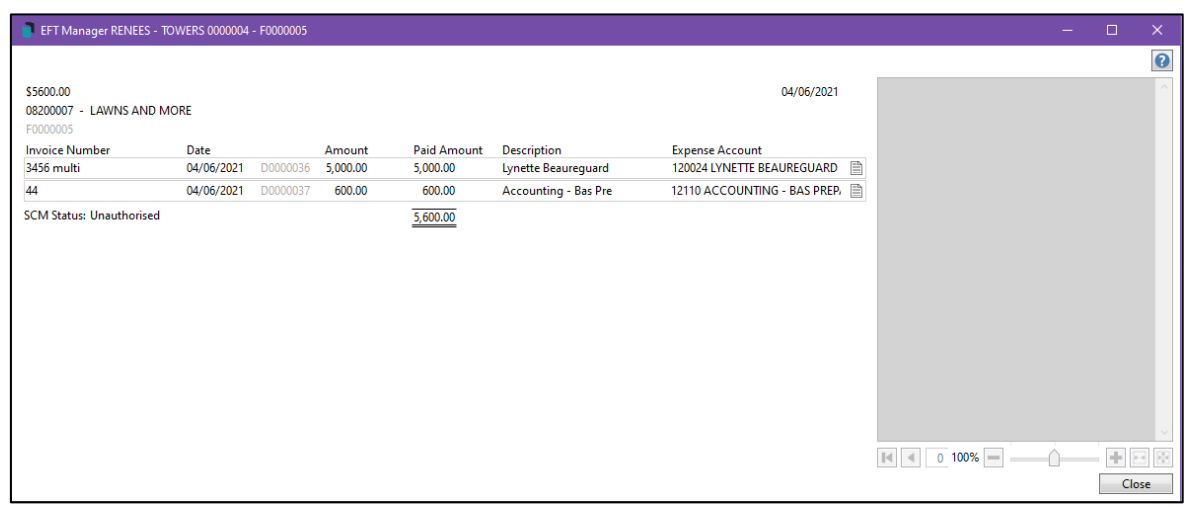

- 8. Click the 'Document icon'
- 9. Document will be available in the preview window

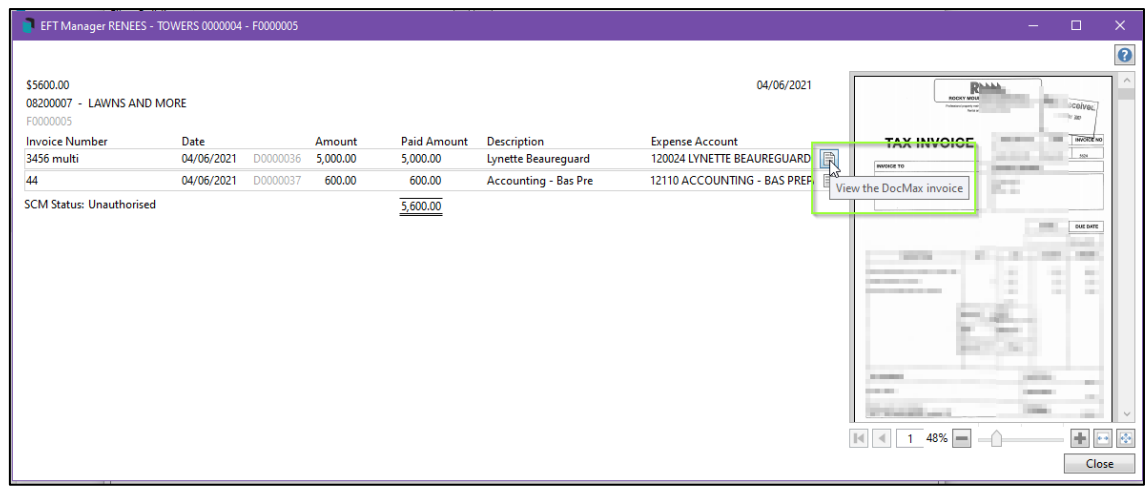

#### <span id="page-5-0"></span>**1.2 Ability to re-open finalised Non-SCM batches**

Functionality has been added to EFT Manager to allow users to re-open a finalised batch if the batch is:

- Non SCM Only
- There are no presented payments for the entire batch
- If the batch was closed within the last 7 day's (including the current day)
- Batch has included Payments

To Re-Open a batch, follow the steps below:

- 1. Navigate to 'EFT Manager'
- 2. Select 'Completed Batches'
- 3. Search for the required batch
- 4. Highlight the batch
- 5. Click on the new icon shown below 'Re-Open this batch'

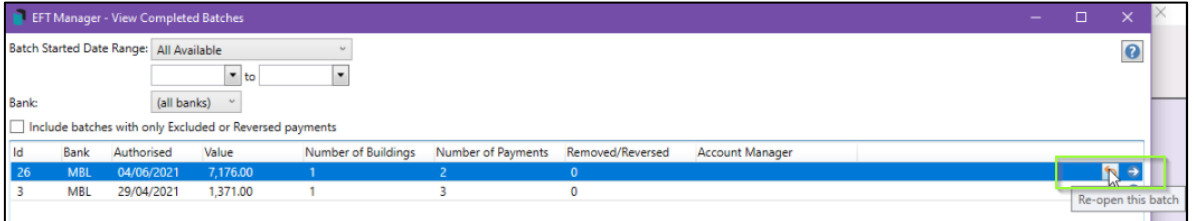

6. The 'Authorise and Print' screen will appear and the Authorisation process can be carried out.

Please Note: If the batch does not fall under the correct criteria, the new icon will not appear on the screen as per below:

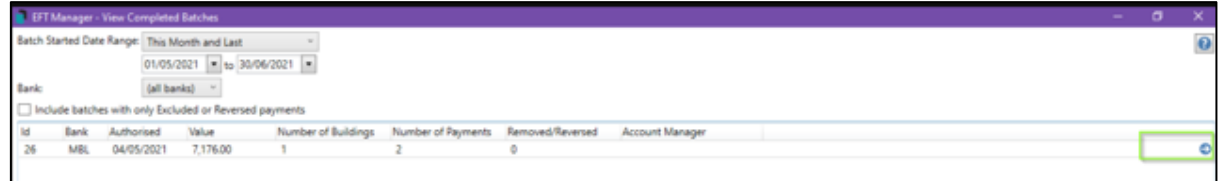

### <span id="page-6-1"></span><span id="page-6-0"></span>**2. Month and Year End Rollovers - New Auto-Rollover option**

#### **2.1 Auto-Rollover Overview**

A new option has been added to the Month / Year End Rollover configuration which will automate the rollover process if set. Rollovers will be completed in the background via a schedule which can be configured to skip or run based on the required criteria.

#### <span id="page-6-2"></span>**2.2 Security Control - Edit Month End Rollover Configuration**

A new security control has been added to provide access to this new feature. The Auto-Rollover configuration options will only be available to users who are granted access in the Security Setup.

See the instructions below to review this security control:

- 1. Navigate to 'Security Setup'
- 2. Use the filter to search for 'Edit Month End Rollover Configuration'
- 3. Right click the control to set to 'Allow, Deny or Inherit'

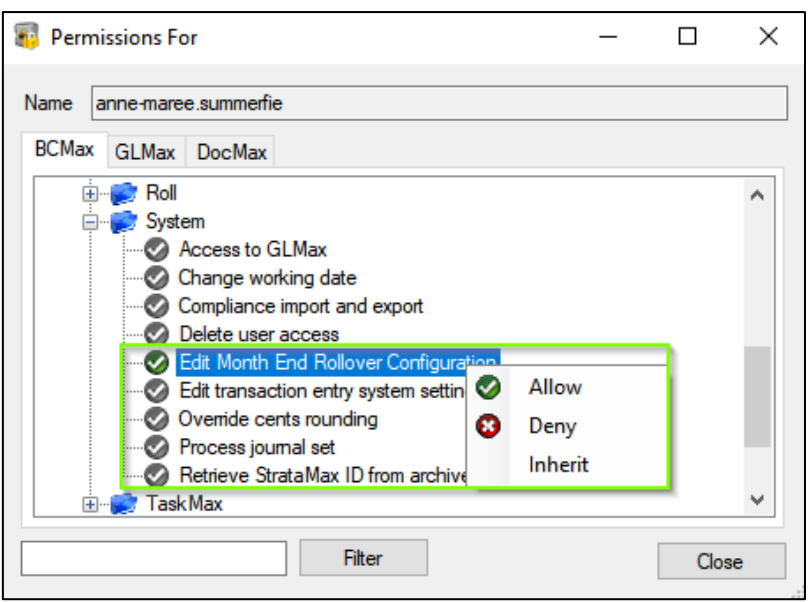

Important Note: 'Auto Rollover Configuration' will be not be set on upgrade and will need to be reviewed and enabled by an Administrator.

#### <span id="page-7-0"></span>**2.3 Auto-Rollover Configuration**

Once access has been granted via security, the 'Auto Rollover Configuration' options can be set by following the below steps:

- 1. Navigating to 'Month End Rollover'
- 2. Select 'Options'
- 3. Click 'Auto Rollover Configuration'

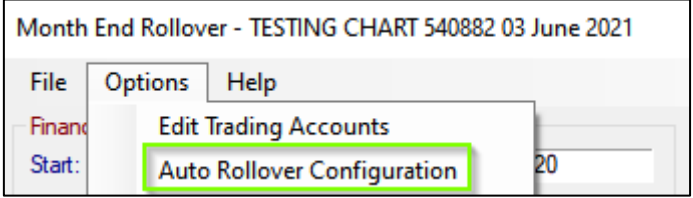

Please Note: All configuration settings are global and will affect all users. These settings will override those set in the 'Month End Rollover' screen where the manual process is run.

The Auto-Rollover configuration setting options are as follows:

#### Auto-Rollover

- 'Run month end rollover automatically' Activates Auto-Rollover and adds a rollover Status column to the Buildings Rolled Dashboard Report
- SCMax only (skip GLMax)' Rolls BCMax buildings only
- 'Do not automatically rollover year ends' prevents year end rollovers
- 'Do not automatically rollover for a new BAS period' prevents roll into a new BAS period
- 'Allow rollover of building with no bank account details' allows a building to be rolled without any banking. By default, this is not allowed.

#### Month End

• 'Store Financial Statements on rollover' - Stores Financial Statements based on the settings recorded in Financial Statements / Options / Save Settings for Month End Rollover (see section 4 - Financial Statements - Save Settings for Monthly Rollover)

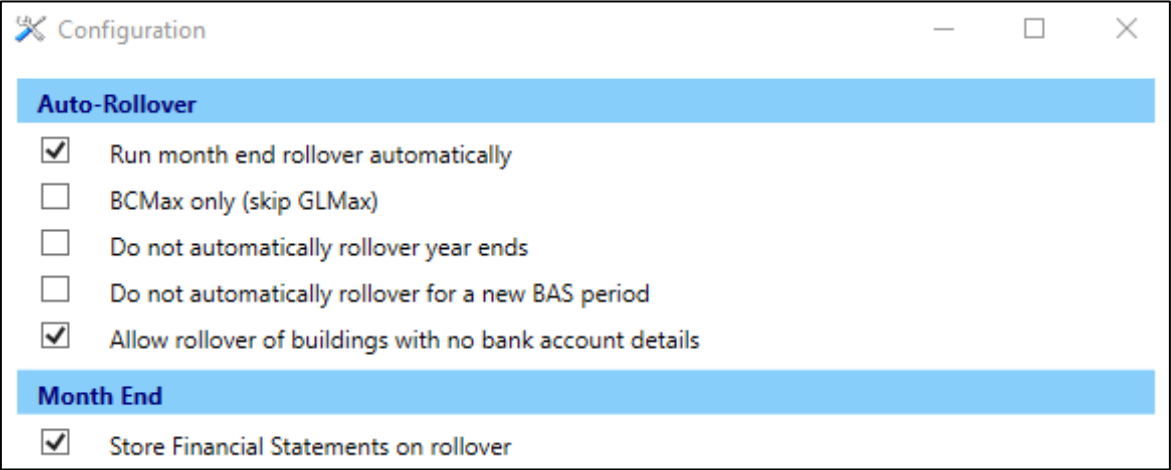

Please Note: Once the option "Run month end rollover automatically' is activated, the process will run via a schedule task and buildings will be rolled over based on the selected configuration and only if the rollover conditions are meet.

#### <span id="page-9-0"></span>**2.4 Dashboard Report - Auto Month End Status Column**

The report generated for the 'Buildings Not Rolled Dashboard' item has been enhanced to include a new column titled 'Auto Month End Status'. This column will show whether a building has not been rolled into the current month or year and, in most cases, provide the reason.

Please Note: The new 'Auto Month End Status' column will only be available if 'Run month end rollover automatic' has been activated.

To set up the 'Buildings Not Rolled Dashboard' item and view the report, please use the following instructions:

- 1. Click the 'Add Group' icon on the BCMax Desktop
- 2. Add the name of the Group E.g. Users Dashboard
- 3. Set the 'User Group' the charts will be available for
- 4. Click the 'Dashboard' Icon to add to the Group
- 5. Click on 'Save'
- 6. Click the 'Pencil' icon to open the setup screen

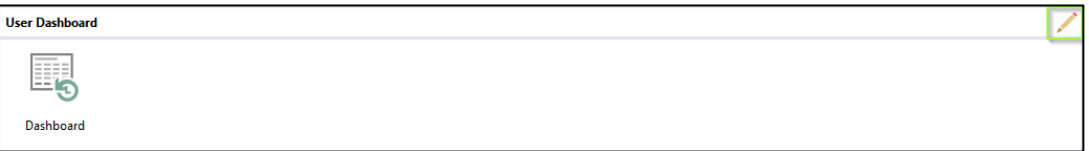

- 7. Click 'Add Dashboard Item'
- 8. Click the Arrow beneath 'Report'
- 9. Select 'Buildings Not Rolled Report'
- 10. Click in the 'Display Title' field and change the title if required
- 11. Set to 'Show on Desktop' and set any other relevant configuration options
- 12. Click 'Save'
- 13. Close and re-open BCMax The item will now show on the dashboard
- 14. Click the chart to open a report showing which buildings have not been rolled and why.

For a rollover to occur the standard system checks will also be performed and reported as follows:

- Banking should be processed AND reconciled
- Building is active and not locked
- Last BAS has been saved if GST registered
- Activity Statement is done if utility subgroup requires it
- Year ends require invoice hub approvals from old year to be completed
- Year ends require journal prep entries to have been processed
- Financials should balance

In the example below, the report shows that several buildings were not rolled as the BAS had not been saved. It also shows buildings where banking is not reconciled or last days banking has not been done.

#### Dashboard  $\overline{ }$  $\overline{\mathbf{8}}$  $\overline{6}$ **NVOICE HUB**<br>
Dash **Buildings Not**<br>Rolled E Number of<br>buildings<br>which have<br>not rolled  $\times$ Account Manager **Building Number** Building Name Last Month End Auto Month End Status 31/03/20 Last BAS has not been saved 31/03/21 Last BAS has not been saved Last user instructeri saveur.<br>Last day's banking not done.<br>Bank account balance not reconciled with statement (Difference: 4161.02)<br>Bank reconciliation oustanding  $31/03/2$ not roned<br>over into the  $31/03/21$ current period  $30/04/21$ Error 30/04/21 Last day's banking not done.<br>Bank account balance not reconciled with statement (Difference: -1200.97)<br>Last BAS has not been saved.  $\frac{1}{30/04/21}$ 30/04/21

### <span id="page-10-0"></span>**2.5 Financial Statements - Save Settings for Month End Rollover**

A new option has been added to 'Financials Statements, Options menu' to set a default Financial Report to be stored when an Auto-Rollover is completed. Navigate to Financial Statements / Options to see the new setting 'Save Settings for Month End Rollover'.

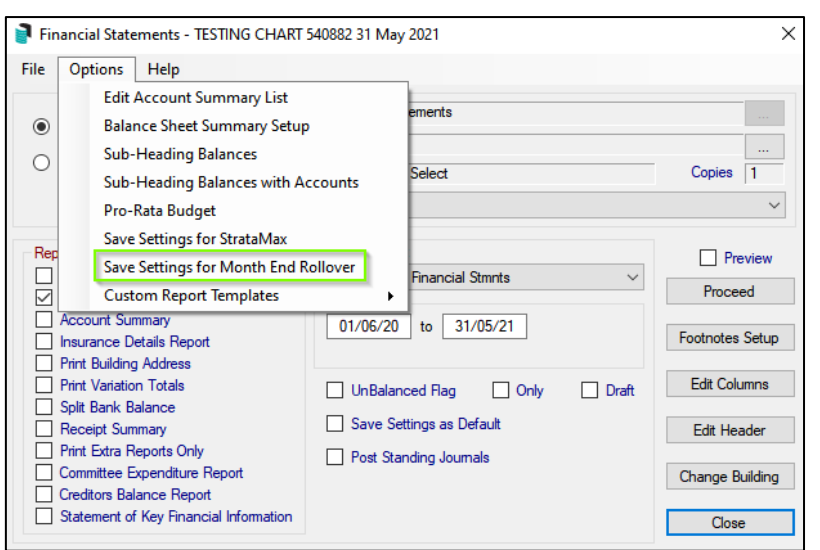

To set the default report for Auto-Rollover, use the following instructions:

- 1. Navigate to 'Financial Statements'
- 2. Select the required Report i.e. Presentation Financials Style 2
- 3. Set any 'Report Settings' that are required i.e. Lot Balance Report
- 4. Click 'Options' menu
- 5. Click 'Save Settings for Month End Rollover'
- 6. The report style will be used for the stored financials on rollover.

Please Note: This setting is separate to 'Save Setting for StrataMax' which is utilised for the manual rollover process.

# <span id="page-12-0"></span>**What's Better**

- Performance improvements have been made to Financial Reports Account Summary Report to validate that the Account Summary result and if there are empty lines, the system will not attach the blank report to the output set.
- Building Info, Management Fees tab will now show the invoice code description
- Minor issues have been addressed in Debtor Adjustments, when 'Add Fund' is selected for a Second Debtor.
- Rationalise Sub Balance has been enhanced for Second Debtors
- Minor improvement in Journal Prep when selecting the 'Add' button to add a transaction.
- Minor fixes made to DocMax action button alerts when creating/editing work queues to prompt users when an action does not remove a document from the queue.
- Validation has been added when users attempt to reverse a management fee invoice. Users should not modify the amount or reverse the invoice as the equivalent GLMax records will not match.
- Banking data import process has been improved to reduce the time taken in the 'distribute' phase.
- EFT Manager will now automatically correct some invalid characters during the export/submission stage.
- EFT Manager incorrectly picking up the DE User Id and Name from Building Info instead of prompting for them in EFT Manager for Commonwealth Bank payments (CBA).
- Minor issues have been addressed enabling the GST checkbox when adding new documents
- Minor issues have been resolved in relation to old year transactions being tagged as presented using Bank Rec – Cheque / Receipt Tagging and not updating all tables.
- Enhancements to a range of storage optimisations across the product.
- Meeting Hub Document Generation Issues have been resolved around the Committee Nominations not being sorted by position when documents are generated.
- Meeting Hub Document Generation Enhancements to the error messages encountered to be more informative to users including what meeting item (i.e. agenda or motion) and field (i.e. body, explanatory notes).
- Meeting Hub Document Generation Minor issues have been resolved around merge field (either text or HTML) used within conditional statements in an MS Word template which contains a quotation mark.